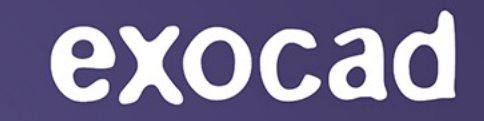

## **INSTALL & UPDATE TOOL** QUICK-START GUIDE

#### Imagine the **CAD**ABILITIES

#### What is the exocad Install & Update tool?

- The Install & Update Tool helps you install and manage *DentalCAD.*
- It notifies you about any *DentalCAD* updates so you can easily apply them with a single click.
- The tool also keeps you informed about current exocad news and events.

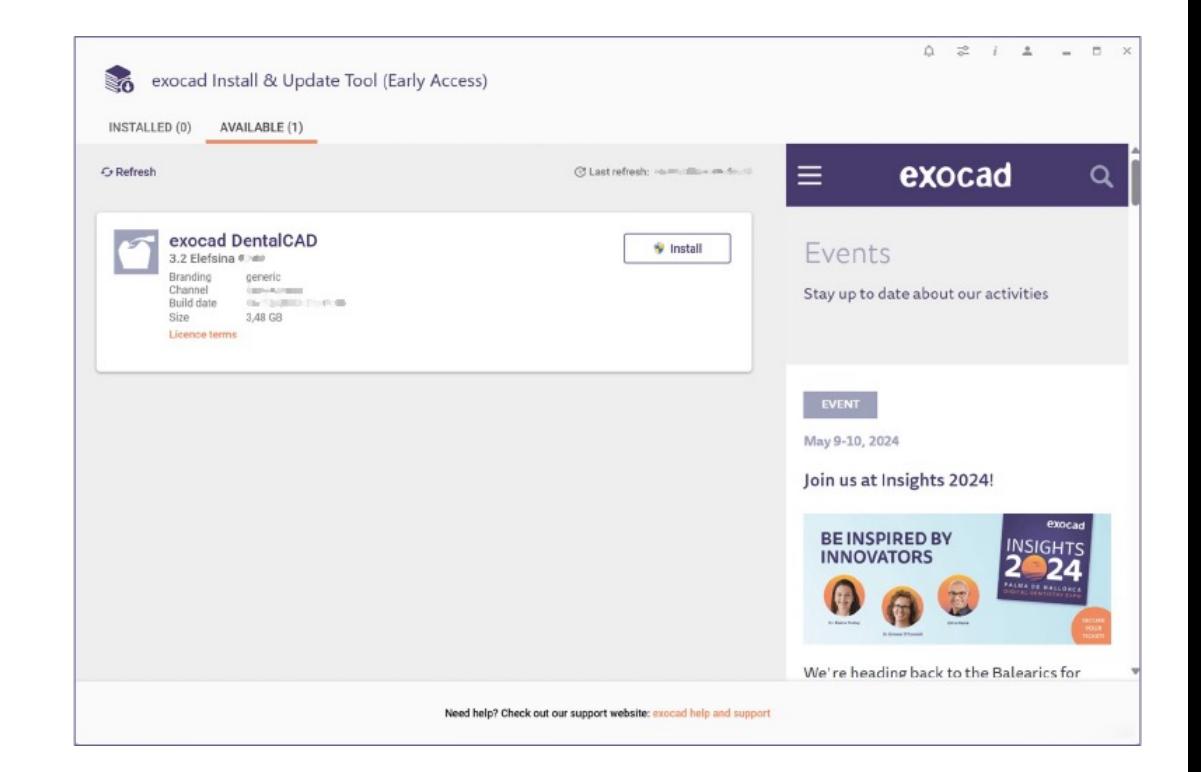

## Installing the tool

1. Download the desired installer file (early access, stable version installer or FDA installer) from the Secure Area and double-click it. Select a language and click **OK.**

2. If prompted, click **Yes** to allow the installer to make changes to your PC.

3. Click **Next** to start installation.

exocad

4. Click **Finish** to finalize the installation and launch the tool.

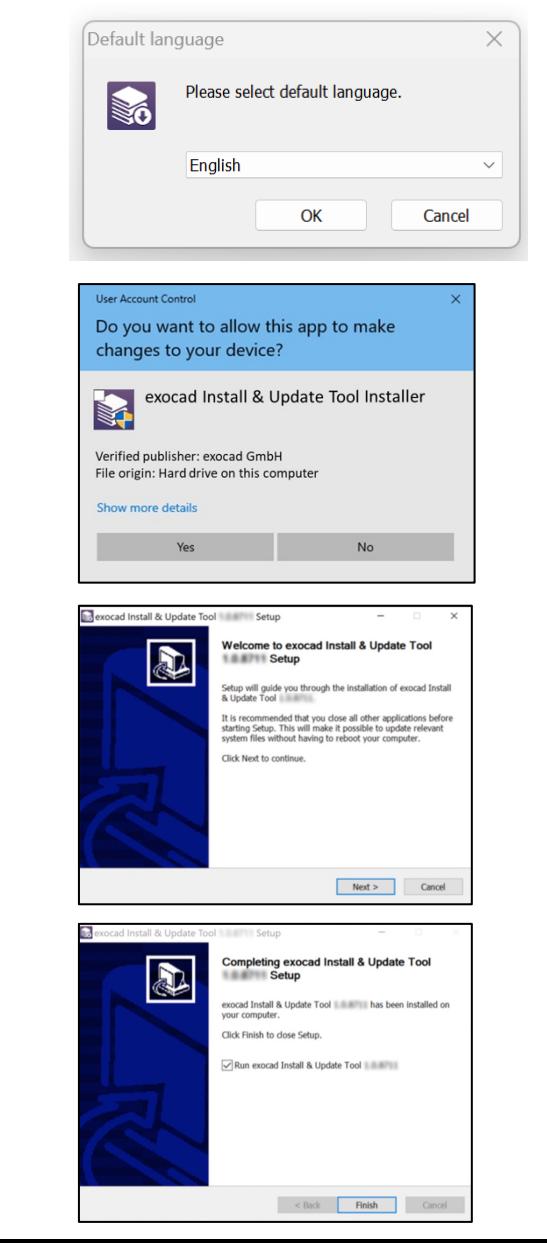

#### Log in to *my.exocad*

- You must be logged in to *my.exocad* to use the Install and Update Tool. Log in to the tool using your existing *my.exocad* credentials.
- If you do not yet have a *my.exocad* account, sign up by clicking **Register now**.

**If you are already logged in to** *my.exocad***, this step is skipped.**

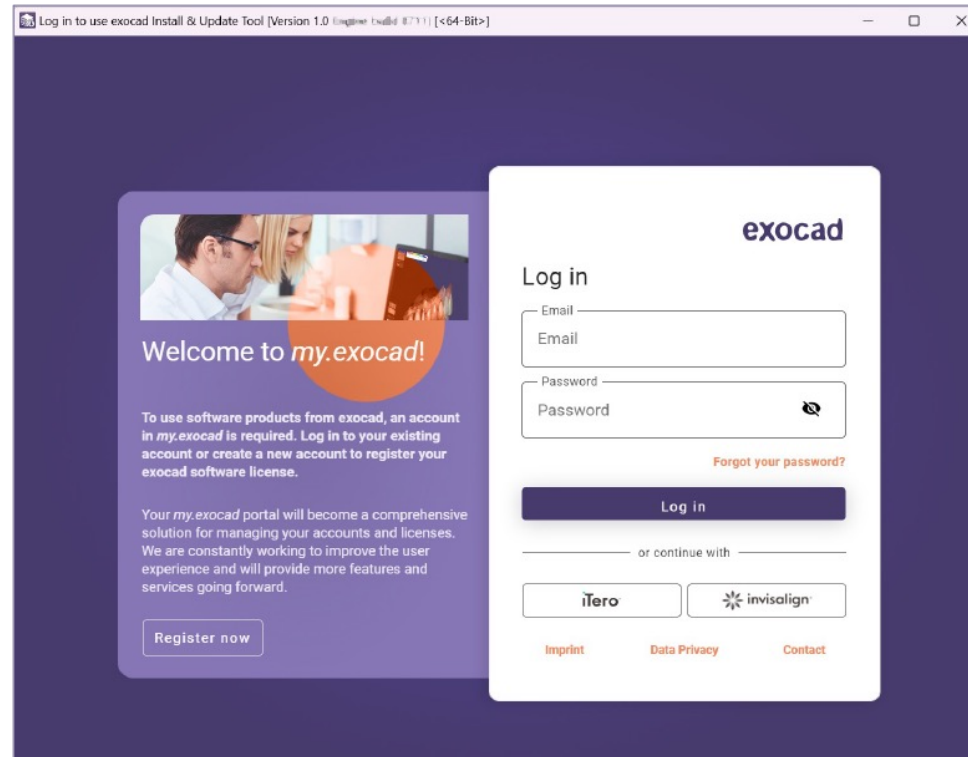

#### Before you start

- 1. Read the **Terms and Conditions** and **Privacy Notice**.
- 2. Scroll down and check both boxes.
- 3. Click **Accept**.

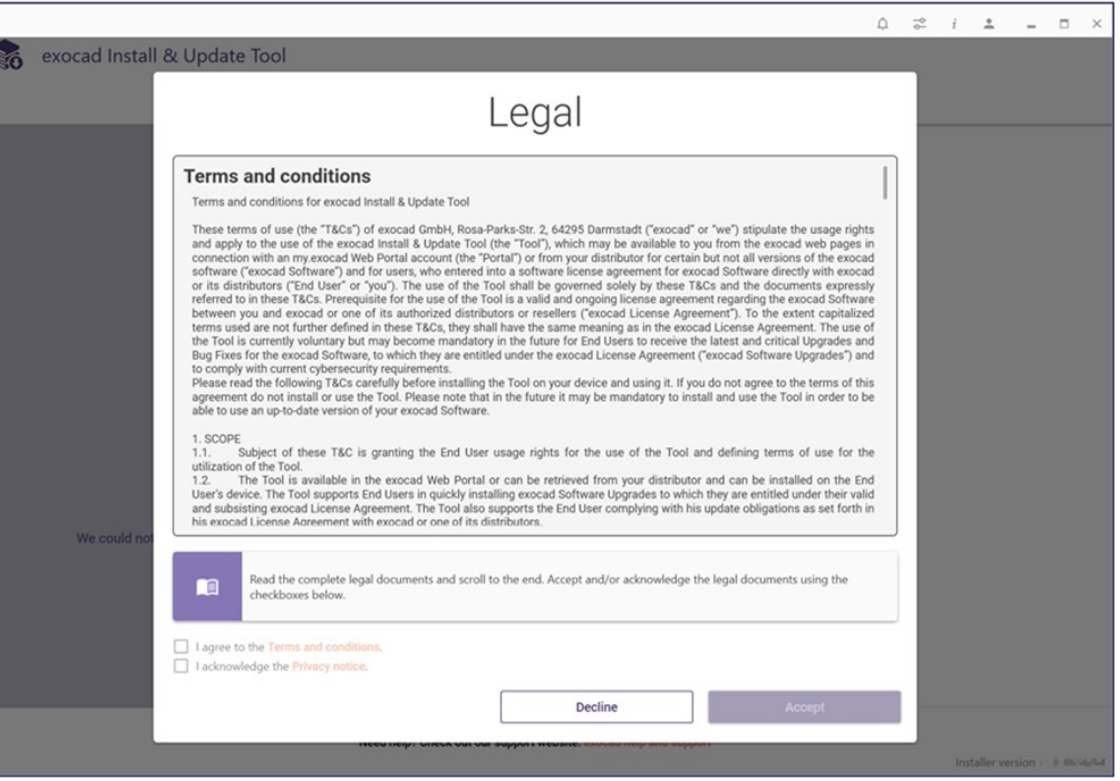

#### Before you start

- 1. Read the **"EULA"**.
- **2. Scroll down** to activate the "I agree to the end user license agreement (EULA)" section and **confirm by clicking the check box** next to it.
- 3. Then, click **Accept**.

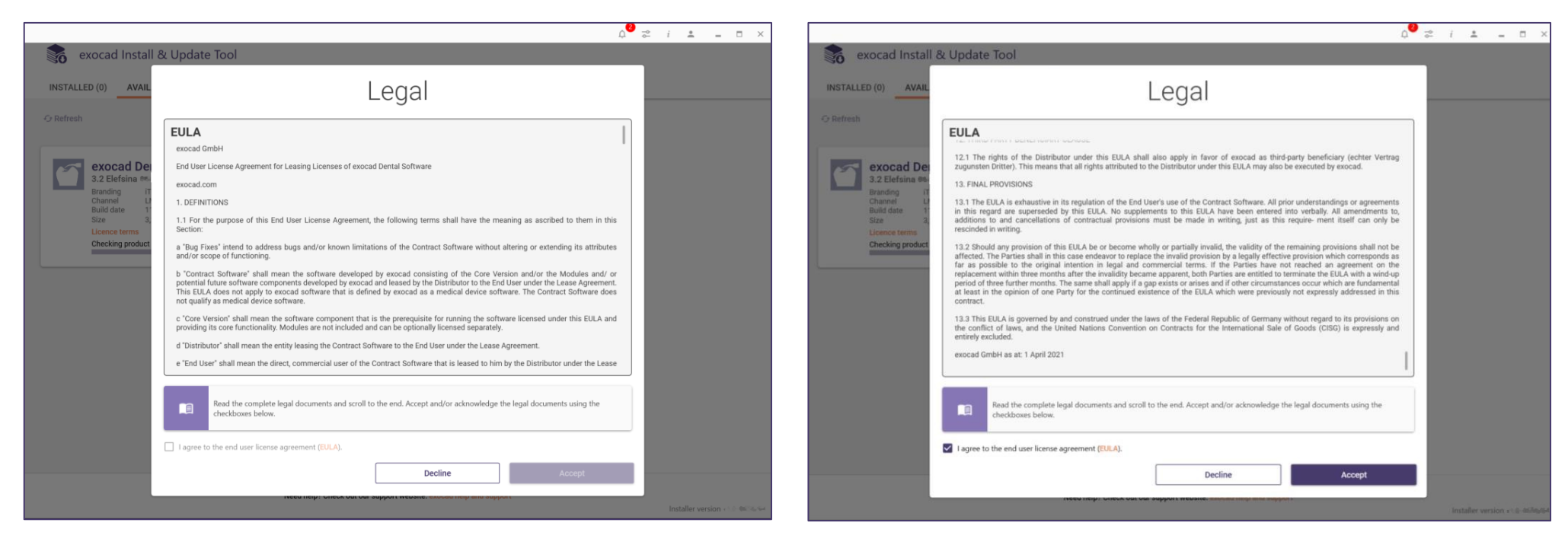

## Updating the tool

- Updates may be required before you can use the tool. If so, these are displayed immediately after login.
- Click **Update** to automatically download and install any required updates.
- The tool will automatically relaunch. You must then agree to the **Terms and Conditions** and **Privacy Notice** once again.

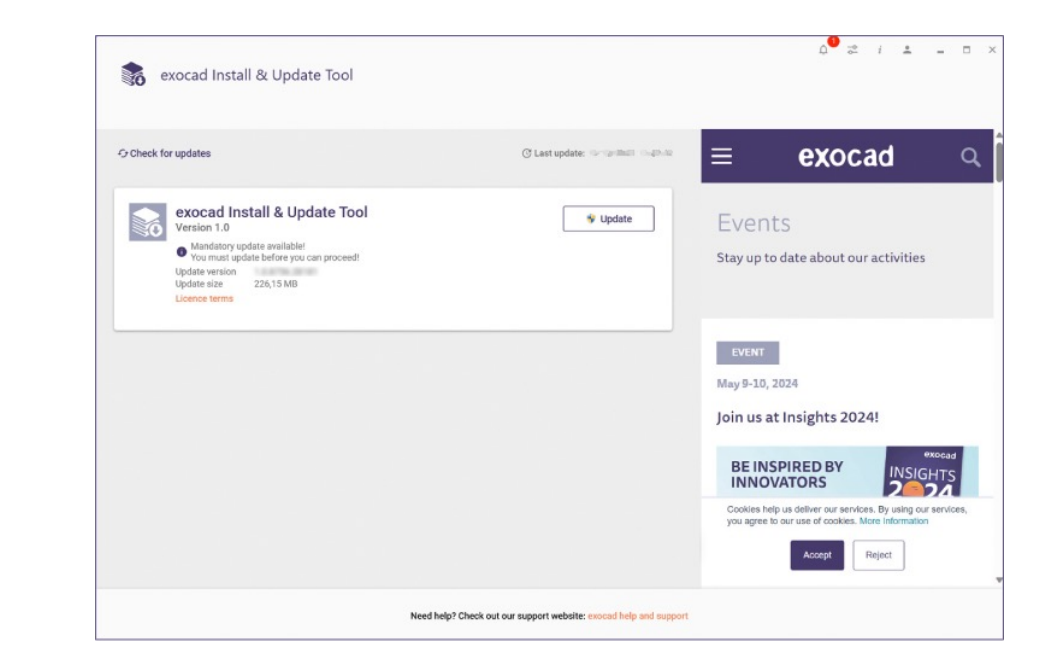

#### Installing *DentalCAD* via the tool

- 1. Insert your *DentalCAD* dongle into an available USB port on your PC.
- 2. In the "available" tab you will find the available *DentalCAD* versions for you. If "available" is empty there is currently no new *DentalCAD* version available.
- 3. Click **Install** to automatically download and install *DentalCAD.*

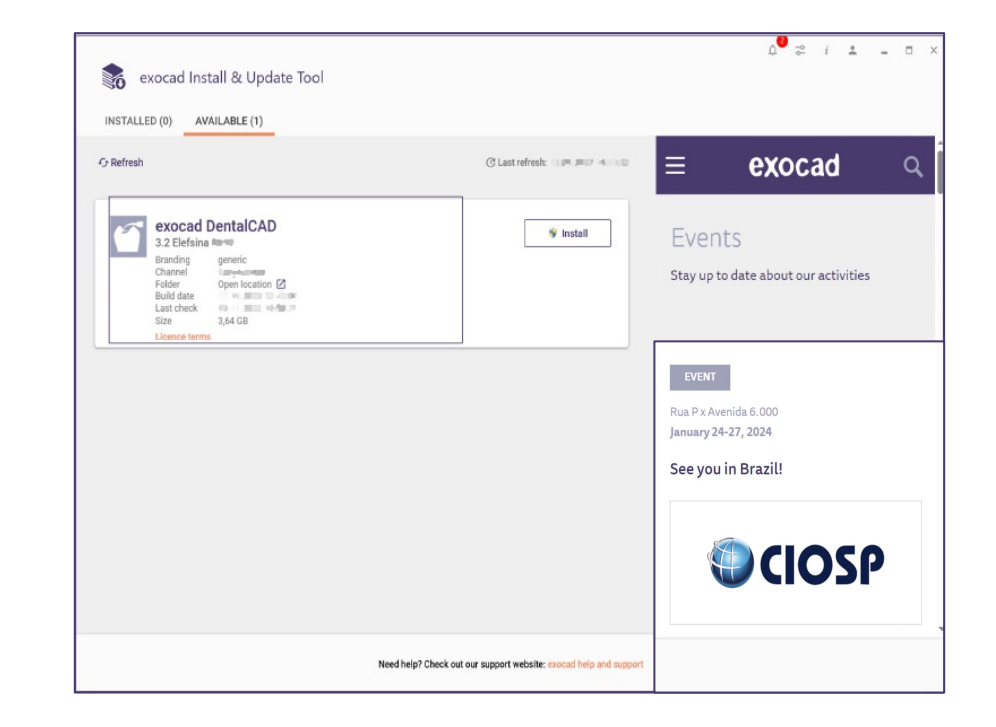

#### *DentalCAD* installation options

• Click **Continue** to use the default installation location or **Custom** then **Continue** to define a new path.

• Click **Continue** to also install the sample data or **Skip** if this is not required.

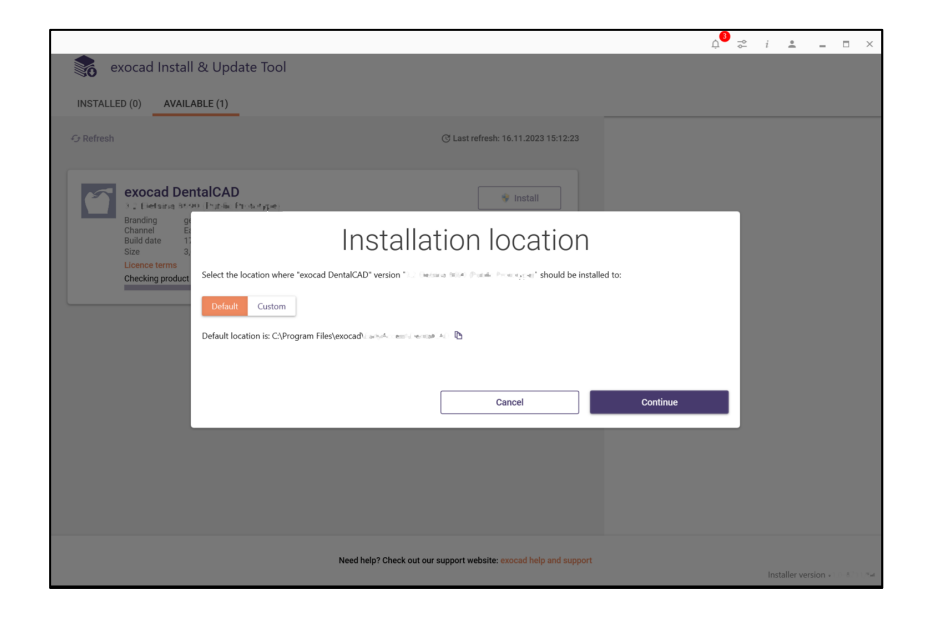

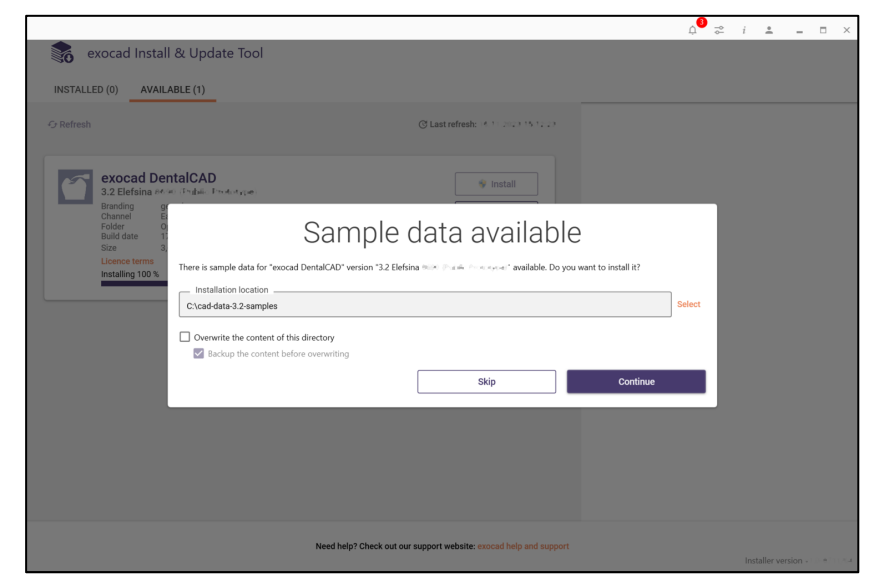

#### Starting *DentalCAD* via the tool

- Installation will take several minutes, depending on your internet connection. After installation, *DentalCAD* is shown as installed within the tool.
- Click **Launch** to start *DentalCAD*.
- Click **Check for update** to manually check for software updates to *DentalCAD*.

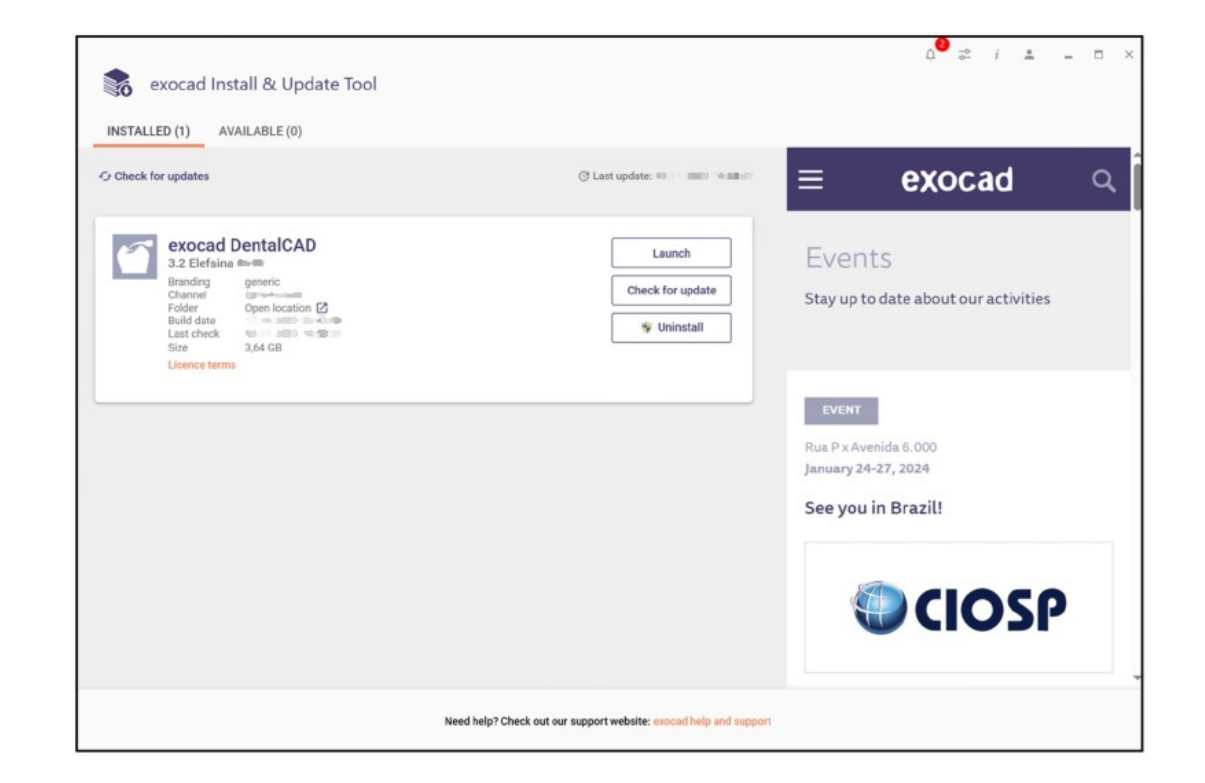

#### Launch newly installed software

- To start *DentalDB*, use the icons on the Window Start menu and desktop.
- Choose either **DentalDB** to use your own database (regular mode) or **DentalDB (sample data mode)** to use demonstration cases.

**The first time you start the software in regular mode, an empty database is created. Add at least one client (dentist) to proceed.**

exocad

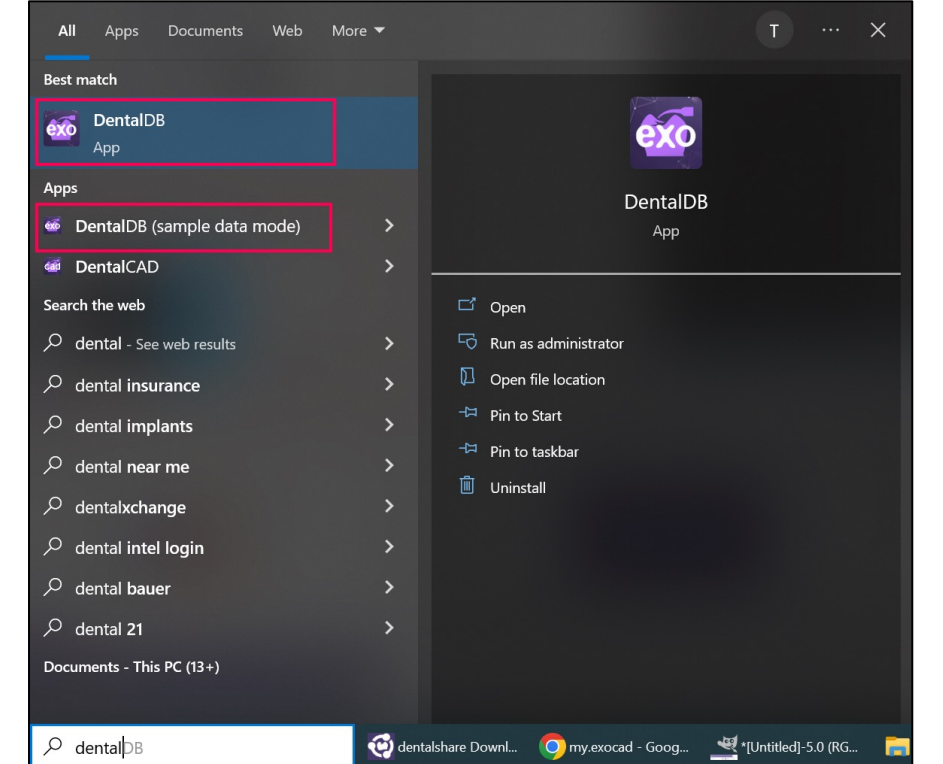

Flefsina 3.

lefsina 3.2

#### Using an existing database

To use an existing case/client/patient database from a previous exocad *DentalCAD* software installation:

- 1. In *DentalDB*, click the **gear icon**  $\Phi$  on the top right and then **Settings**.
- 2. Under **System configuration,** click the **folder icon** under **Directory**. Locate the existing **CAD-Data** folder on your PC and click **Select folder**.
- 3. Restart *DentalDB* to use the new database. If the database was previously created with an older *DentalDB* version, it will be updated to support the new version.

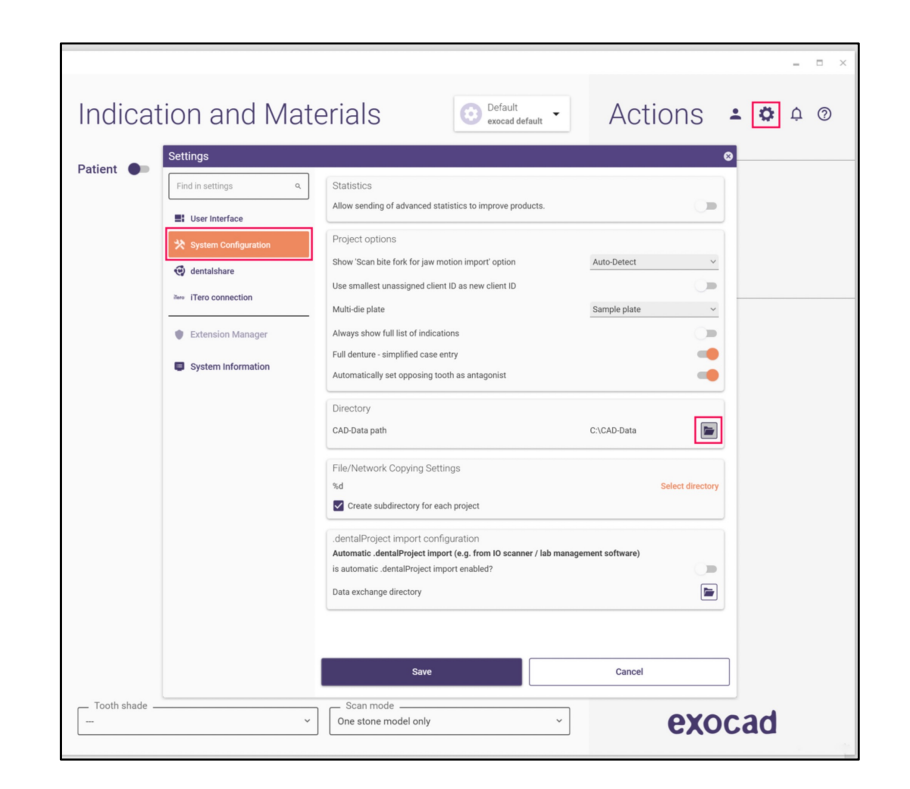

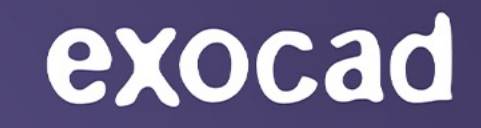

# **THANK**  $\mathsf{Y}(\ )$

#### exocad.com

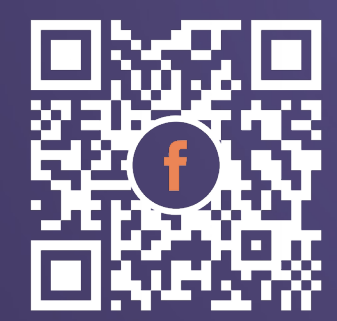

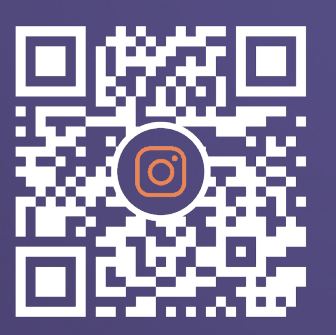

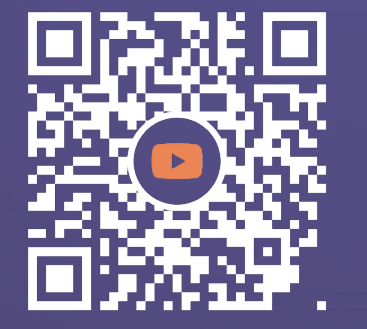

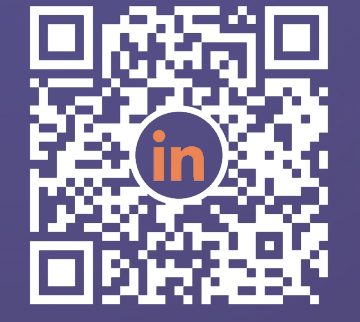

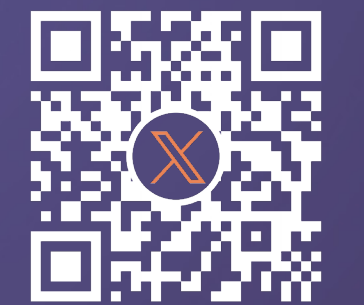

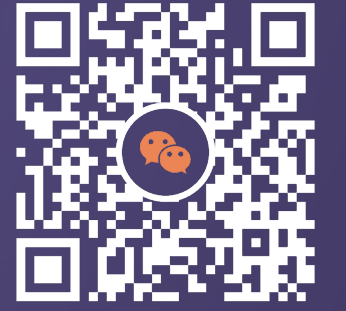